# Didattica a distanza con Argo: linee guida per studenti e genitori

12 Marzo 2020 | [Home](https://www.argofamiglia.it/category/home/)

Lo studente (o il genitore) della scuola Argo è già in possesso (o può richiedere alla propria segreteria) delle credenziali per accedere ai servizi messi a sua disposizione, ovvero l'applicazione didUP Famiglia (disponibile su App [Store](https://apps.apple.com/it/app/didup-famiglia/id1050940493) e Play [Store\)](https://play.google.com/store/apps/details?id=it.argosoft.Famiglia&hl=it) e l'accesso a [ScuolaNext](https://www.portaleargo.it/argoweb/famiglia/) Famiglia.

Questo portale è dedicato al supporto alle famiglie. Qui troverete tutorial e F.A.Q..

In relazione alla situazione contingente, è possibile che lo studente si trovi ad interfacciarsi in maniera nuova con i docenti, rispetto a ciò a cui era abituato.

Stiamo riscontrando che le funzionalità più utilizzate dai docenti per condividere materiale didattico, compiti, link e spunti per lo studio da casa sono i seguenti: Bacheca (su DidUp) e Condivisione Documenti (su Scuolanext).

Entrambe le funzionalità sono a disposizione degli studenti sia via app che da accesso web a ScuolaNext Famiglia, con alcune differenze che saranno presto chiare.

# **L'interazione con gli studenti**

### DA SCUOLANEXT

Accedendo dal browser su **Scuolanext Famiglia** è possibile gestire lo scambio di informazioni e di file direttamente con il docente.

L'utente alunno o genitore accede dalla voce di menu "Documenti" cliccando successivamente sull'icona "Condivisione con i docenti".

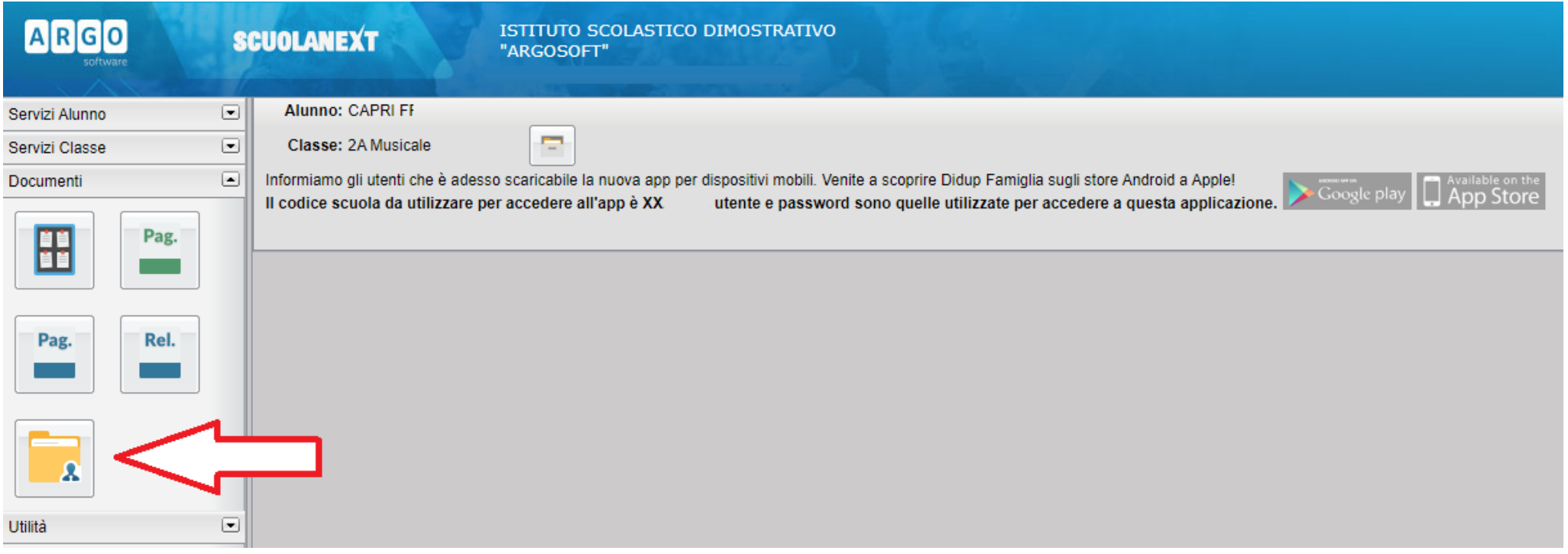

Al click sull'icona si aprirà una nuova schermata con l'elenco dei docenti.

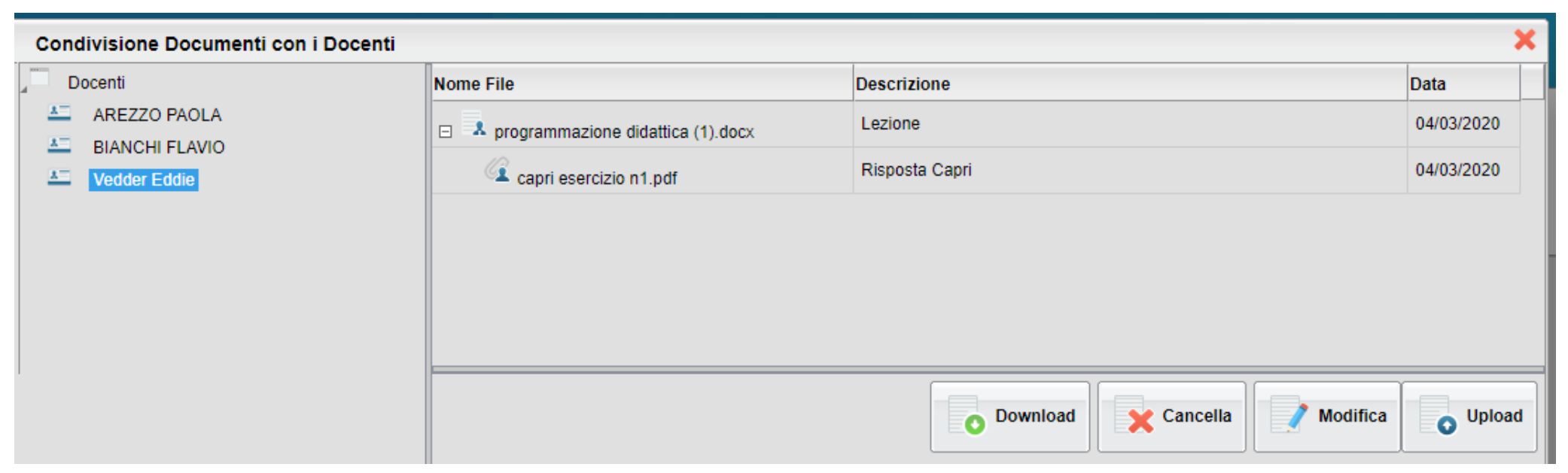

Cliccando su ciascun nome si visualizzano i messaggi creati dal docente.

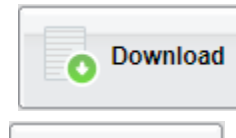

Esegue il download dei file pubblicati dal docente.

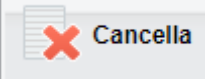

Cancella il messaggio inserito dall'utente alunno/genitore.

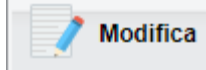

Modifica il messaggio inserito dall'utente alunno/genitore.

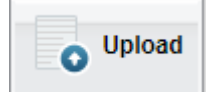

Esegue l'upload di un file nel messaggio inserito dall'utente alunno/genitore

Cliccando su quest'ultima icona di Upload, si aprirà una nuova schermata per eseguire il caricamento di un file:

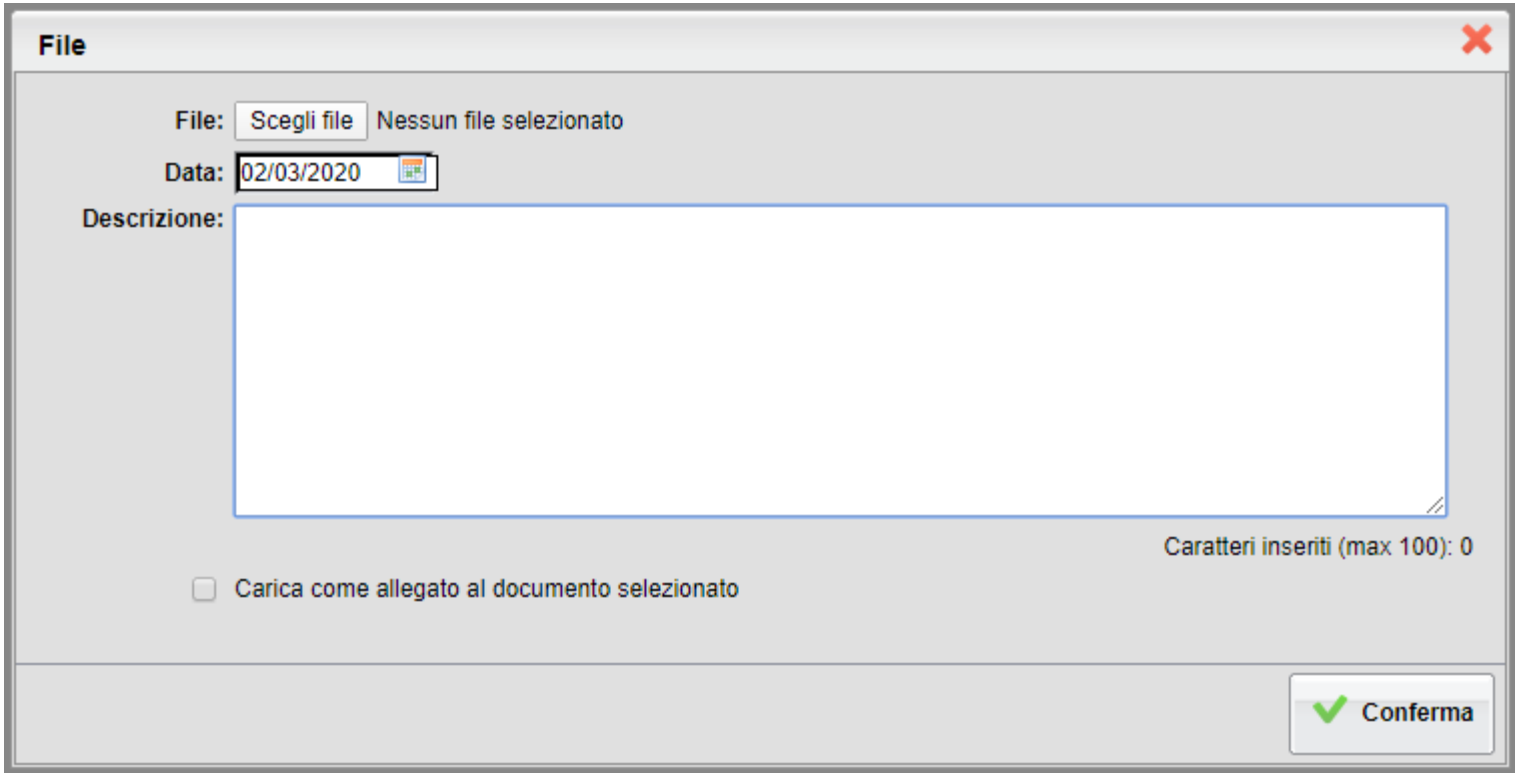

Da "Scegli File" selezionare il documento da inviare in risposta al messaggio del docente. Inserire una descrizione ed eventualmente scegliere l'opzione "Carica come allegato al documento selezionato". Al termine cliccare su Conferma per terminare l'operazione.

### DA DIDUP FAMIGLIA

Da App Famiglia, invece, è possibile visionare e scaricare i documenti condivisi.

Dalla voce di menù "Documenti Docenti", occorre prima selezionare il docente interessato e subito dopo consultare l'elenco dei vari documenti [condivisi](https://danbxqhx12tmx.cloudfront.net/wp-content/uploads/2020-03-12-14_01_07-DIDATTICA-A-DISTANZA-CON-ARGO-Documenti-Google.png) dal docente.

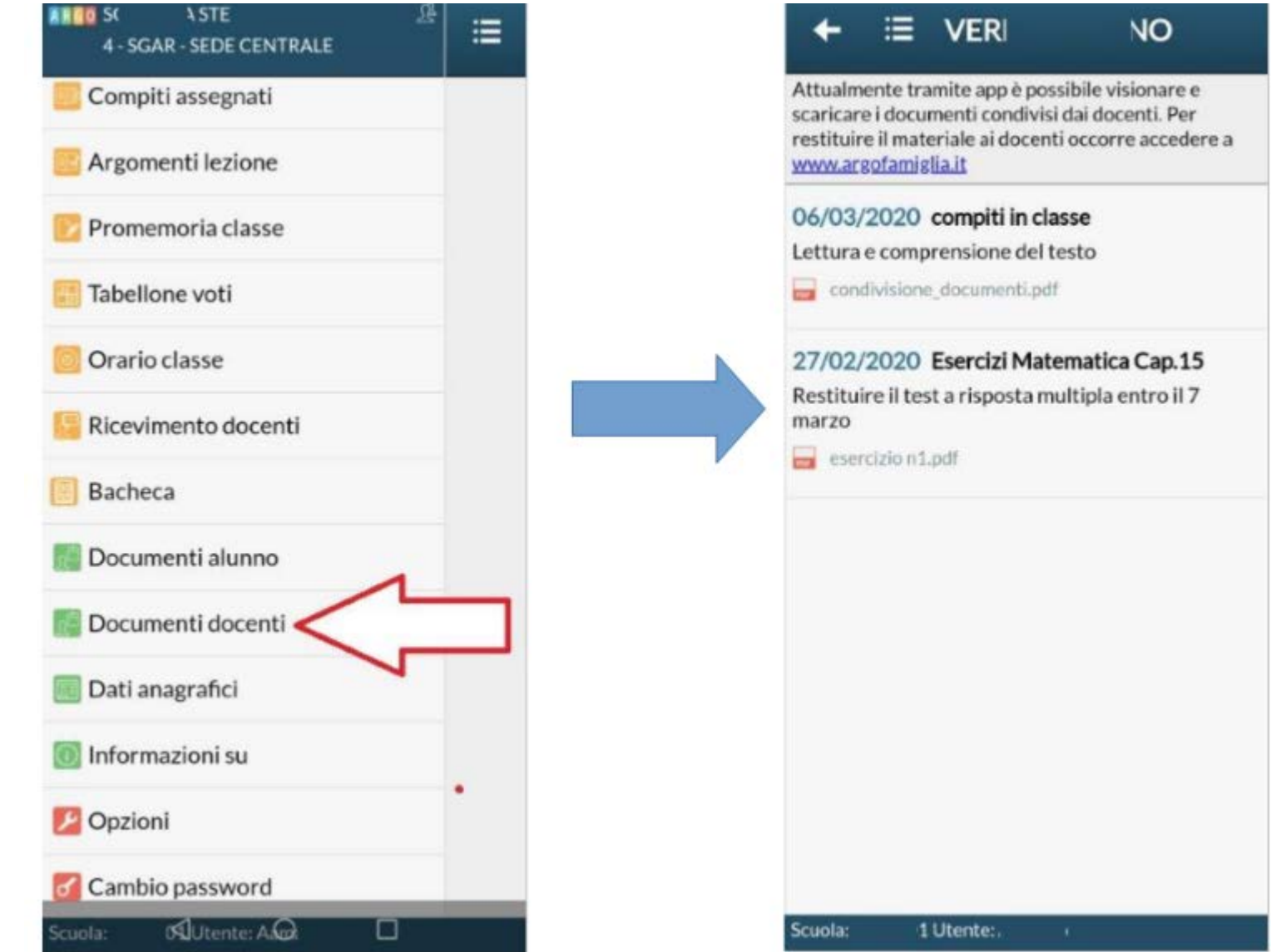

#### BACHECHE

Tramite le bacheche è possibile la condivisione da parte del docente di materiale didattico.

Accedendo dal browser su **Scuolanext Famiglia**, l'utente alunno o genitore accede dalla voce di menu "Documenti" cliccando successivamente sull'icona "Bacheche".

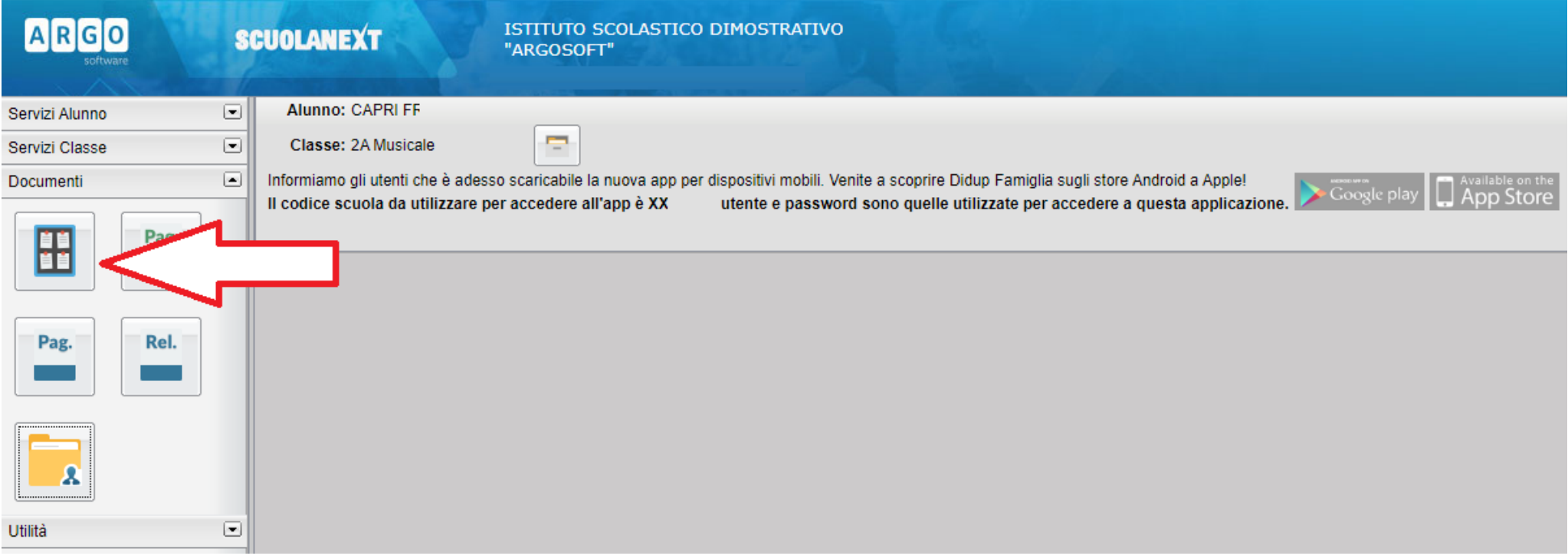

Al click sull'icona si aprirà una nuova schermata. Occorre cliccare sulla voce "Bacheca scuola" e successivamente verranno visualizzati gli eventuali messaggi in bacheca inseriti dai docenti.

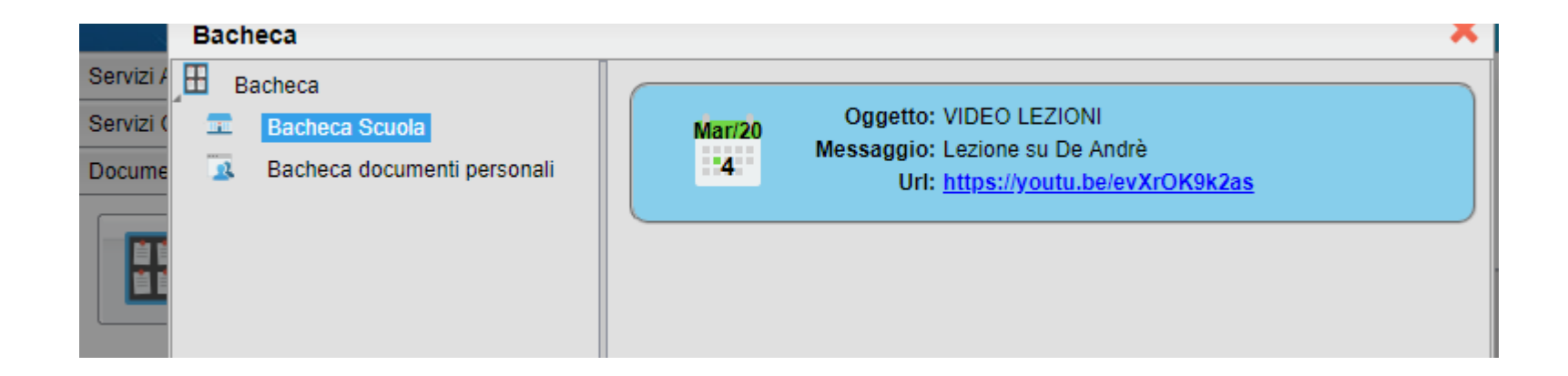

La stessa operazione può essere eseguita dall'App Famiglia, cliccando sulla voce di menu "Bacheca". Successivamente verranno visualizzati gli eventuali messaggi in bacheca inseriti dai docenti.

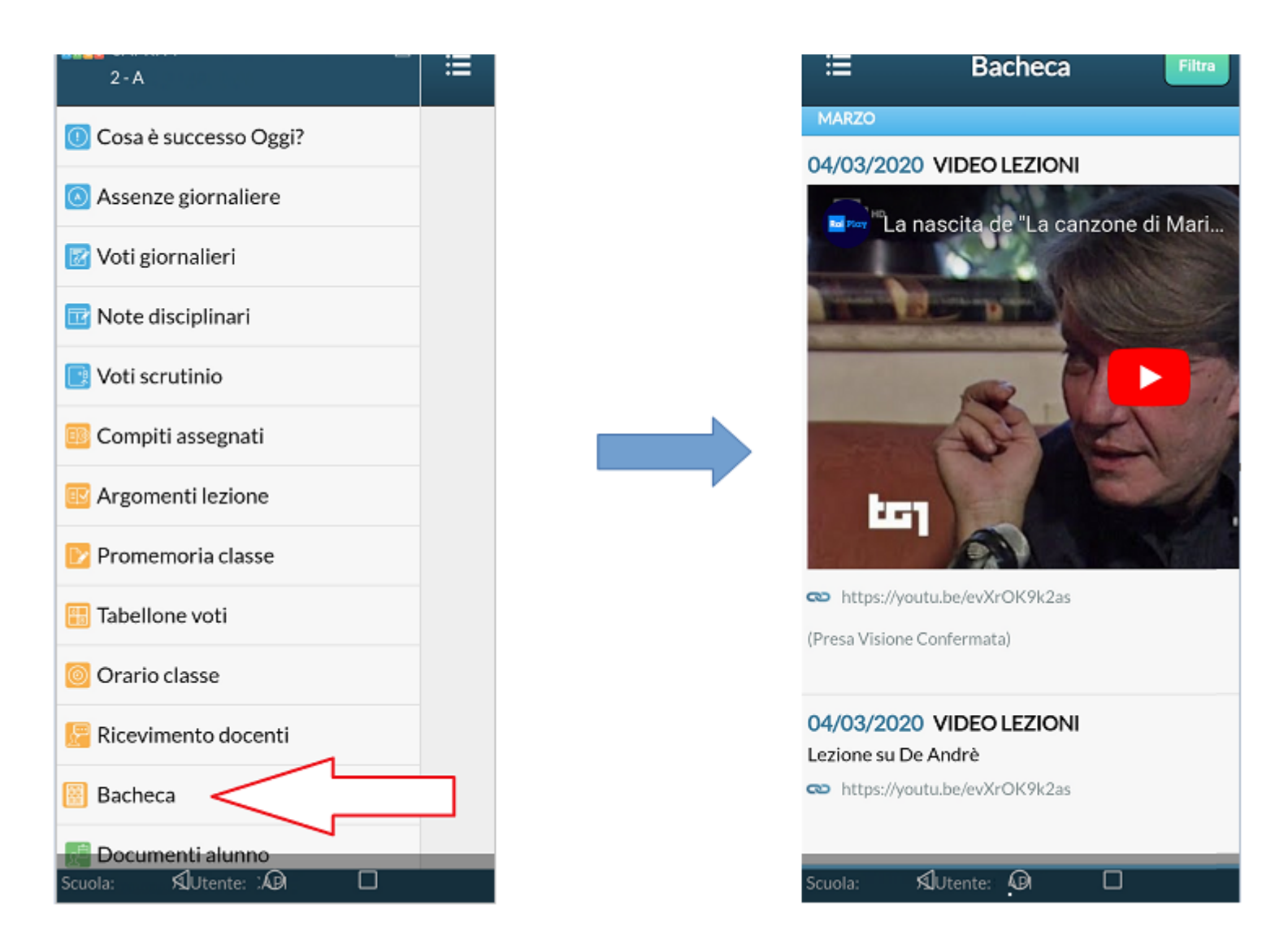

La visualizzazione dell'anteprima dipende da come il docente inserisce il video (link o codice incorporato) e dal dispositivo utilizzato. Tuttavia, anche in assenza dell'anteprima i link condivisi reindirizzano all'app YouTube.

### **Come far restituire agli alunni i compiti svolti su ScuolaNext Famiglia**

La procedura è semplice, ma NON può essere ancora effettuata tramite l'app didUP Famiglia.

La funzionalità con cui si possono condividere i propri elaborati con il docente si trova su ScuolaNext Famiglia all'interno della sezione Documenti → Condivisione con docenti.

Ecco un video in cui vengono spiegati con semplicità i vari passaggi:

:09

Video tutorial 7 - Restituzione compiti alunni con Argo Famiglia

## <https://www.youtube.com/watch?v=1dqLIUVXJFM>

Di seguito trovate l'estratto dal manuale d'uso di Argo Scuolanext Famiglia.

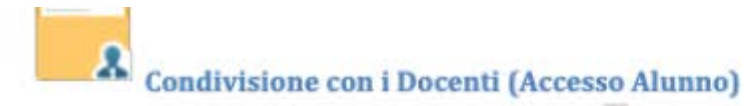

In questa procedura è possibile visualizzare i documenti ( $\Lambda$ ) che sono stati condivisi dal docente selezionato a sinistra..

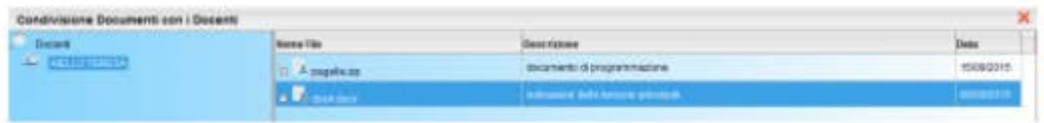

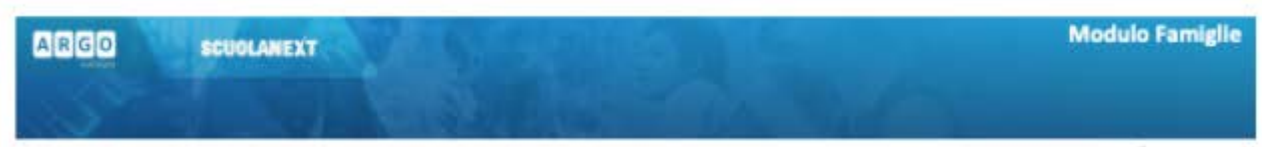

L'alunno ha inoltre la possibilità di condividere autonomamente propri documenti con lo specifico insegnante e/o di rispondere a richieste che ha pubblicato lo stesso docente, con propri allegati.

#### **Upload**

O Upload Per condividere un nuovo documento con il docente selezionato utilizzare il pulsante

È possibile allegare nuovi documenti utilizzando il pulsante **Stoplia**. ), inserire una descrizione di 100 caratteri e decidere se pubblicare il documento come elemento a parte oppure come allegato a un documento già pubblicato dal docente.

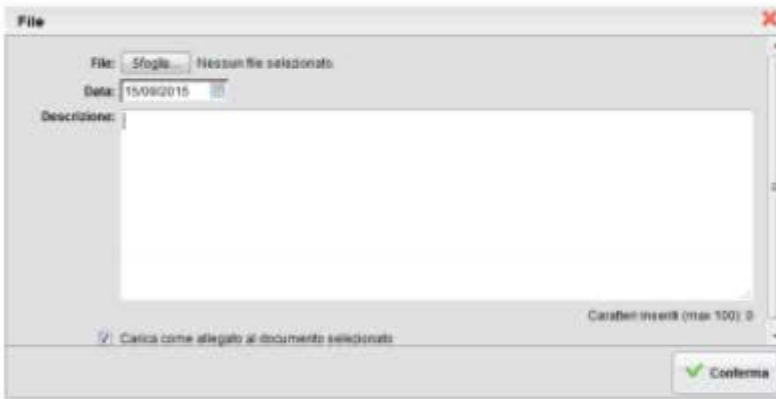

Nota Bene; per inviare un documento come allegato è necessario prima selezionare un documento pubblicato dal docente

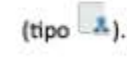

- 1 Conservation of the conservation of the conservation of the conservation of the conservation

Nota Bene; per inviare un documento come allegato è necessario prima selezionare un documento pubblicato dal docente  $(tipo \lambda)$ .

I documenti senza la spunta "come allegato" verranno distinti in fase di pubblicazione con l'icona A, altrimenti i

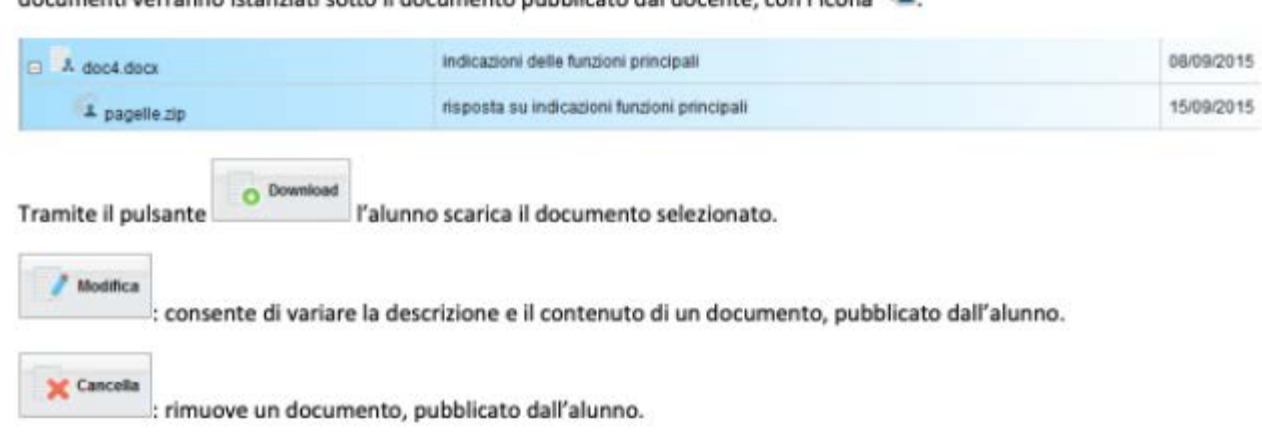

documenti verranno istanziati sotto il documento pubblicato dal docente, con l'icona

### LINK ALLE LINEE GUIDA:

<https://www.argofamiglia.it/2020/03/12/didattica-a-distanza-con-argo-linee-guida-per-studenti-e-genitori/>